# 事求人機關徵才系統

# 人事人員調閱履歷作業說明

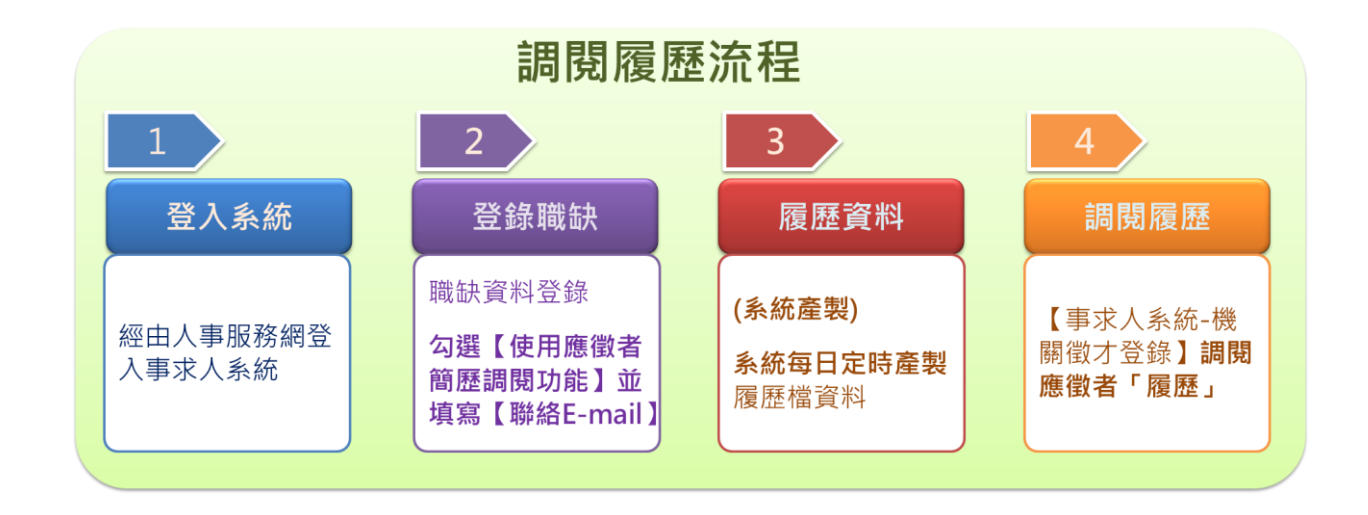

#### 一、登入系統

人事人員請持自然人憑證或健保卡登入人事服務網[\(https://ecpa.dgpa.gov.tw\)](https://ecpa.dgpa.gov.tw/)後, 請再點選「應用系統」之「DD:事求人機關徵才系統」,以進入事求人機關徵才系統。

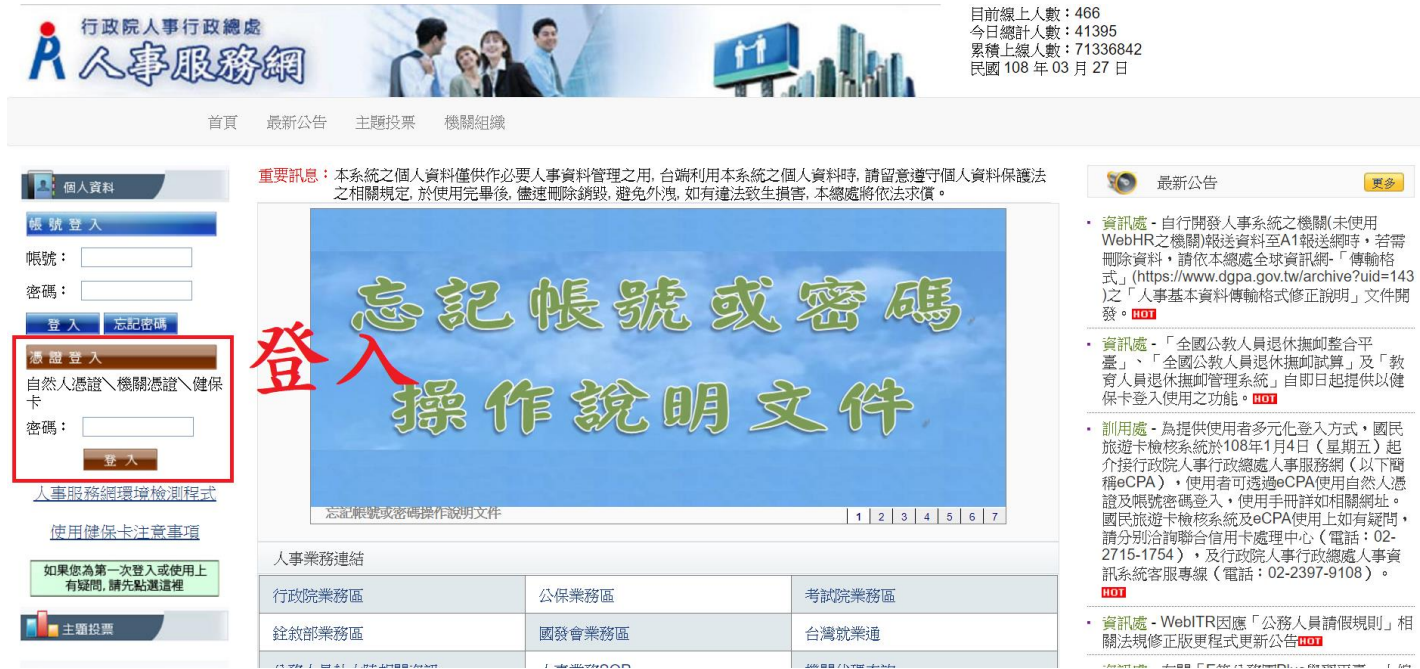

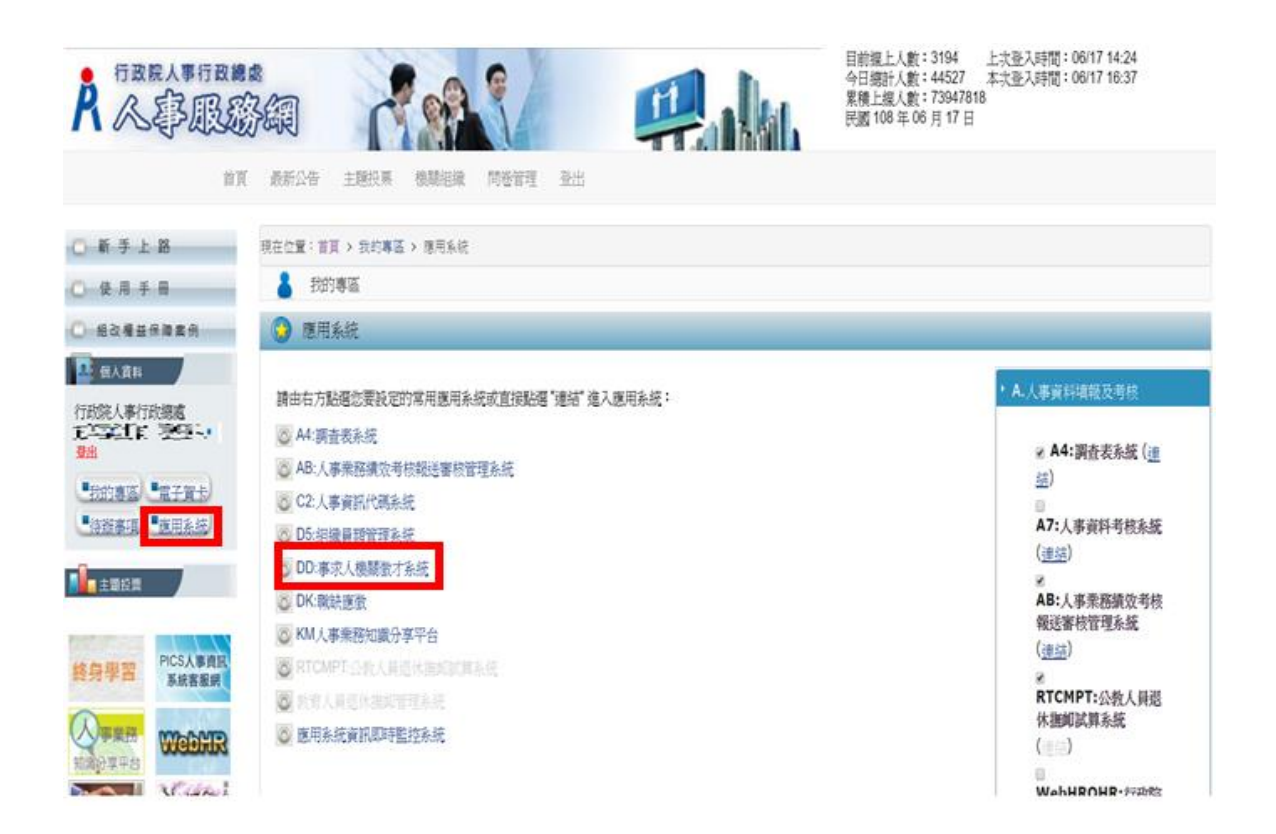

### 二、登錄職缺

- 1.點選【機關徵才登錄】功能鍵,可對職缺進行新增、修改、刪除等相關功能。
- 2.於機關徵才登錄畫面點選 新增 或 修改 進入職缺資料登錄明細頁面,若職缺 須以線上方式作業,請勾選啟用【使用應徵者履歷調閱功能】,該筆職缺將於 【DK:職缺應徵】系統開放現職公務人員線上應徵。

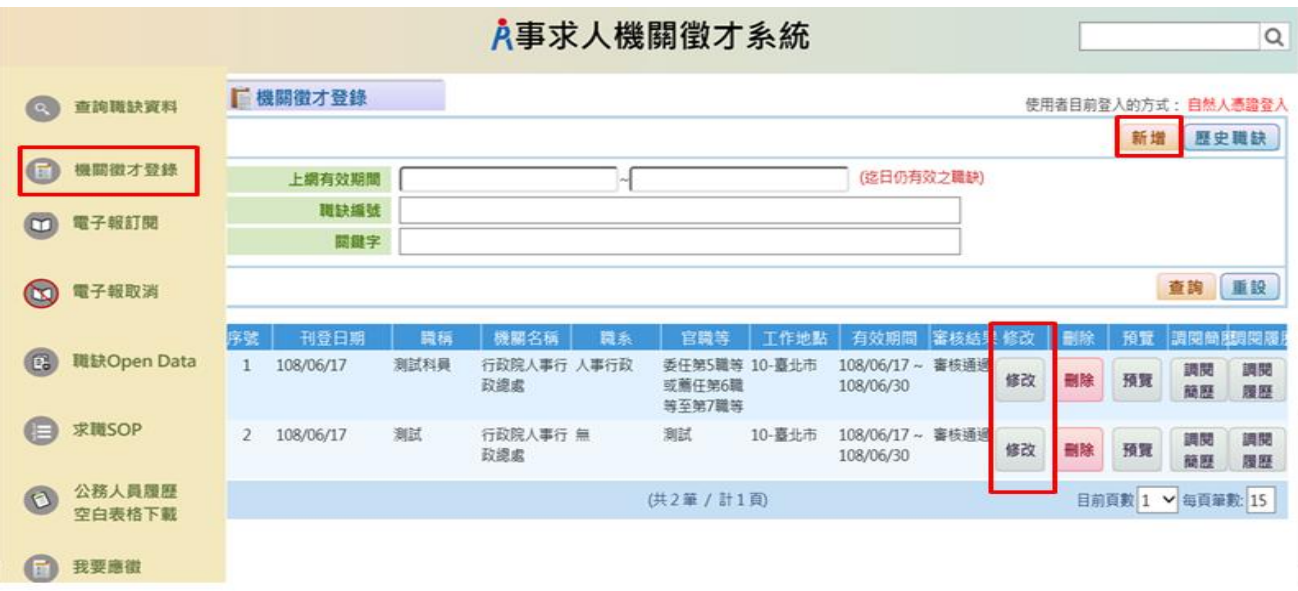

若啟用【使用應徵者履歷調閱功能】則【聯絡 E-mail】欄位為「必填」,且系統將每日 寄送 MAIL 通知職缺登錄聯絡人啟用履歷調閱職缺之累積應徵人數。

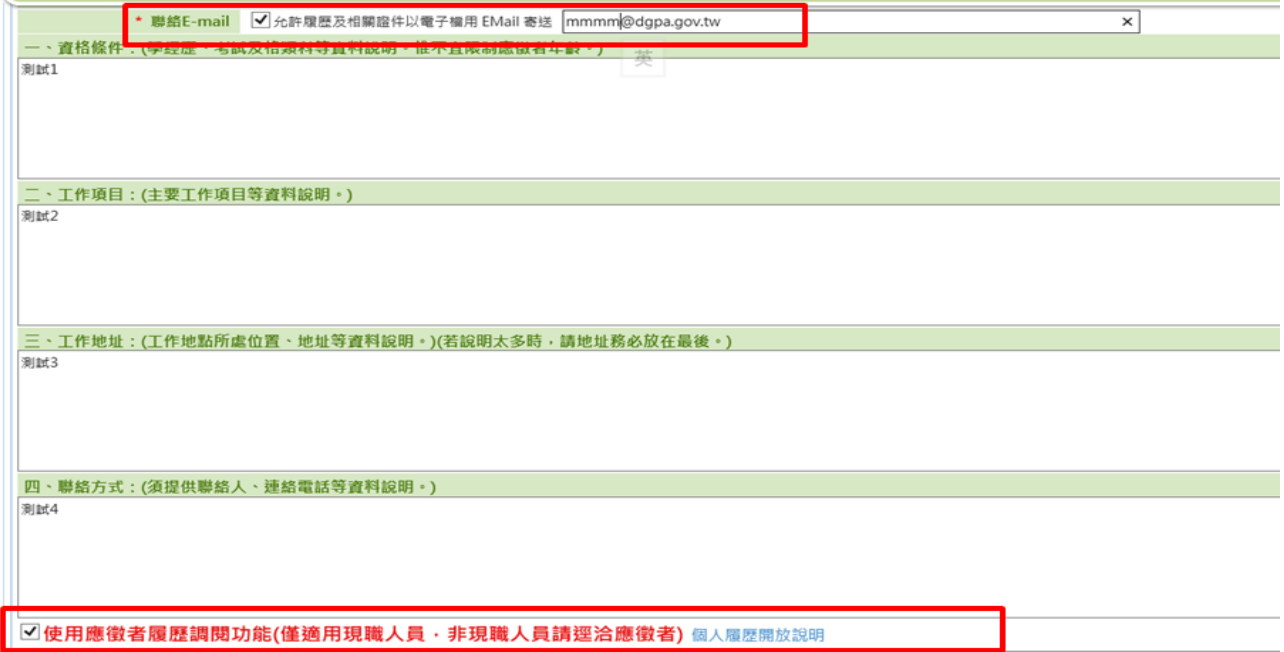

### 三、 履歷資料 (系統自動產製)

系統每日定時產製履歷檔資料

系統每日於 1:00、7:00、13:00、19:00,共四次自動產製現職公務人員履歷資料

### 四、調閱履歷

點選【機關徵才登錄】功能鍵,將顯示所登錄之職缺,並可於該筆職缺項目點選 調閱履歷,以調閱應徵者之履歷資料

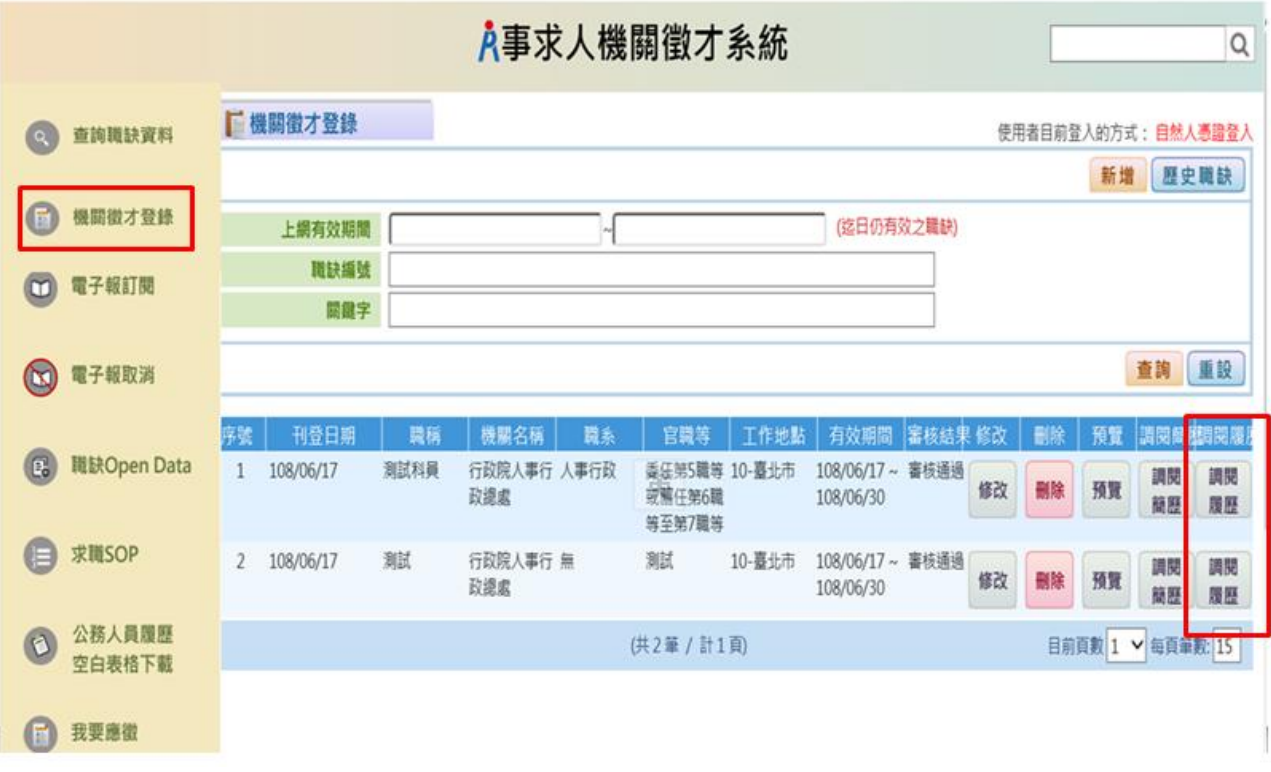

※ 每次調閱履歷資料不可超過 10 個人,若顯示「履歷資料產製中…」表示系統尚在產製 該應徵人員之履歷檔,請稍後再進入系統。

A事求人機關徵才系統 請輸入關鍵字  $\mathsf Q$ ■ 機關徵才登錄-調閱履歷 使用者目前登入的方式: 自然人憑證登入 **C** 查詢職缺資料 回機關徵才登錄 職缺編號 1080500022 ■ 機關徵才登錄 身分證字號 1 電子報訂閱 查詢調閱履歷 ※ 每次調閱最多僅能調閱10個人員之履歷資料 共9人 3 電子報取消 件 別 出牛日期 ■ 勾選調閱履歷 測試姓名2 0750114  $\overline{1}$  $\Box$ 男 图 職缺Open Data  $\overline{2}$ 測試姓名3 男 0600101  $\Box$  $\overline{3}$  $\Box$ 測試姓名4 男 0600101 **■ 求職SOP**  $\overline{4}$  $\Box$ 測試姓名5 男 0600101 。<br>履歷資料產製中... 男 0750114 測試姓名6  $\overline{5}$ 公務人員履歷<br>空白表格下載  $\begin{array}{c} \bullet \\ \bullet \end{array}$  $\overline{6}$ 履歷資料產製中.... 測試姓名7 男 0750114  $\overline{7}$ 履歷資料產製中..... 男 0750114 測試姓名8  $\bf 8$ 履歷資料產製中.... 測試姓名9 男 0750114 ■ 我要應徵 履歷資料產製中.  $\overline{9}$ 測試姓名10 男 0600101

※ 勾選欲調閱之履歷,點擊【調閱履歷】,並設定一組自訂之密碼,方可下載應徵者之 履歷。(密碼長度應至少 8 碼以上,並且混合大小寫英文字母、數字及特殊符號)

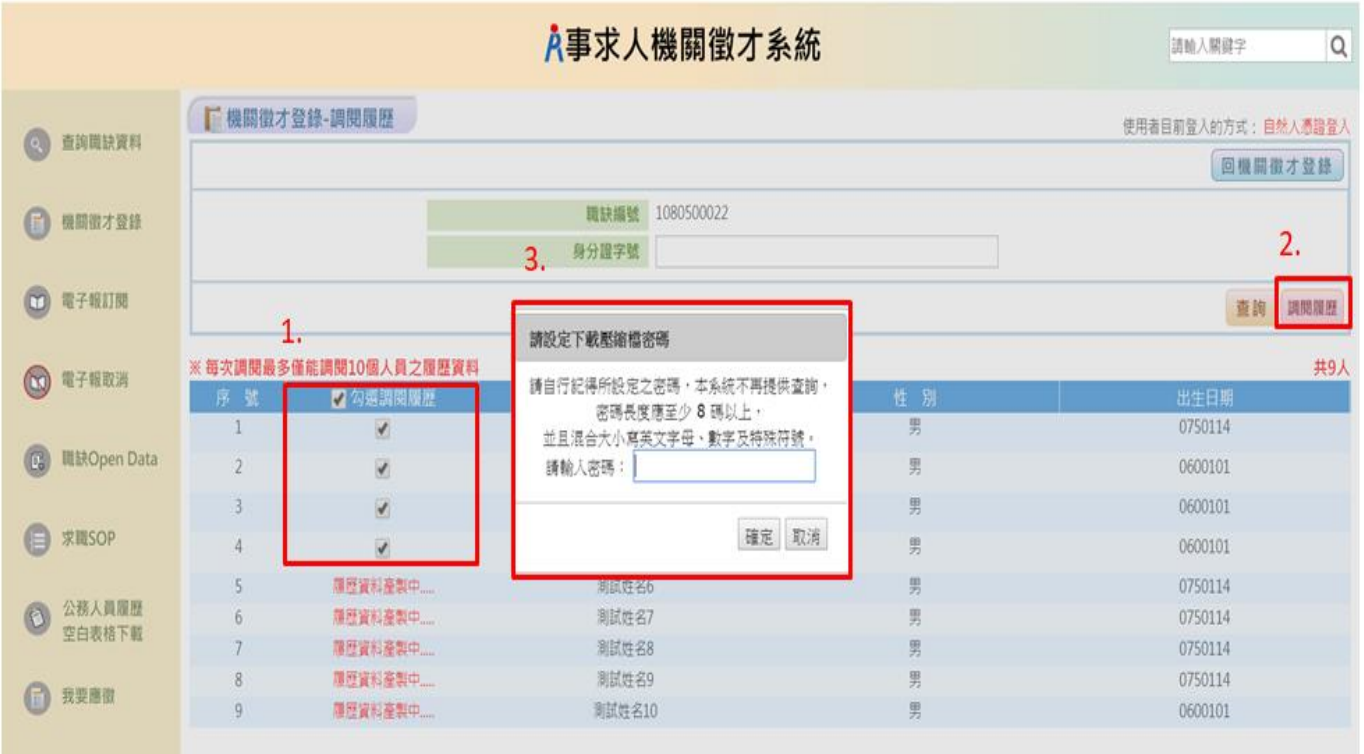